## **Implementierung von JMP Clinical als Patient Profile Viewer Solution**

Frank Biedermann Grünenthal GmbH Zieglerstr. 6 52078 Aachen Frank.Biedermann@grunenthal.com

Melanie Henseler HMS Analytical Software GmbH Rohrbacher Str. 26 69115 Heidelberg Melanie.Henseler@analytical-software.de

#### **Zusammenfassung**

JMP® Clinical ist ein mächtiges Werkzeug zur explorativen Analyse von klinischen Studiendaten. Vordefinierte Analyseworkflows erzeugen interaktive Graphiken und Tabellen, die besonders Medical Experts, Medical Editors, Data Manager und Biostatistikern bei der Suche nach Trends unterstützen.

Nach einer Einführung in die allgemeinen Eigenschaften von JMP® Clinical gehen wir der Frage nach, wie man ganz konkret JMP® Clinical in eine bestehende IT-Landschaft integriert und Lösungen schafft, die zum einen den individuellen Ansprüchen der Endnutzer gerecht werden und zum anderen auch die regulatorischen Anforderungen erfüllen. Anhand eines konkreten Projektbeispiels möchten wir Ihnen zeigen, wie JMP® Clinical in eine bestehende Systemarchitektur eingebettet wurde und nun Analysen mit Studiendaten für den Medical Review Prozess in der klinischen Entwicklung standardisiert als Workflows zur Verfügung stehen. Besonderes Augenmerk wird dabei auf die Implementierung des Patient Profile Viewer gelegt.

**Schlüsselwörter:** JMP® Clinical Version 4.0, Basic Safety Workflow, Patient Profiler, CDISC, Explorative Datenanalyse, Systemarchitektur

## **1 Einführung in JMP® Clinical Version 4.0**

JMP® Clinical ist ein Add-In zur explorativen Datenanalyse und Berichterstellung klinischer Studien und gehört zu der Produktpalette von JMP®. Diese Erweiterung (JMP® Clinical) beinhaltet die umfangreichen interaktiven Visualisierungsmöglichkeiten, die man als JMP®-Anwender gewohnt ist und greift bei Berechnungen auf SAS® Analytics zurück. JMP® Clinical verwendet dabei Daten, die im weltweit anerkannten CDISC (clinical data interchange standards consortium) Format vorliegen müssen.

JMP® Clinical ist ein Werkzeug zur Unterstützung von Datenmanagern, Klinikern, Biostatistikern, Epidemiologen sowie medizinischen Redakteuren. JMP® Clinical ist für alle Personen – auch ohne Programmiererfahrung und mit wenig Statistik Know-how – geeignet, die im klinischen Umfeld tätig sind, da sich mit diesem Tool Trends und Ausreißer sehr leicht untersuchen lassen, der zeitaufwändige Prozess der Berichterstellung einer klinischen Studie verkürzt werden kann und die Überwachung medizinischer Versuche einfach möglich ist.

Für JMP® Clinical ist keine Programmiererfahrung notwendig, allerdings kann man mit der JMP® Scripting Language (JSL) bestehende statistische Analysen, Grafiken und Reports erweitern und kundenspezifisch anpassen.

## **2 JMP® Clinical im Praxiseinsatz**

Beim Starten von JMP® Clinical öffnet sich ein Fenster, der Clinical Starter. Dieser Dialog ermöglicht einen schnellen Überblick und Zugriff auf alle JMP® Clinical Anwendungen und Workflows.

 $JMP^{\circledR}$  Clinical findet man außerdem als einen Eintrag in der Menüführung von  $JMP^{\circledR}$ . Die einzelnen Menüeinträge werden als Analytische Prozesse (AP) bezeichnet, z.B. Demographics. Diese besitzen weitere Untereinträge für die unterschiedlichen Analysen.

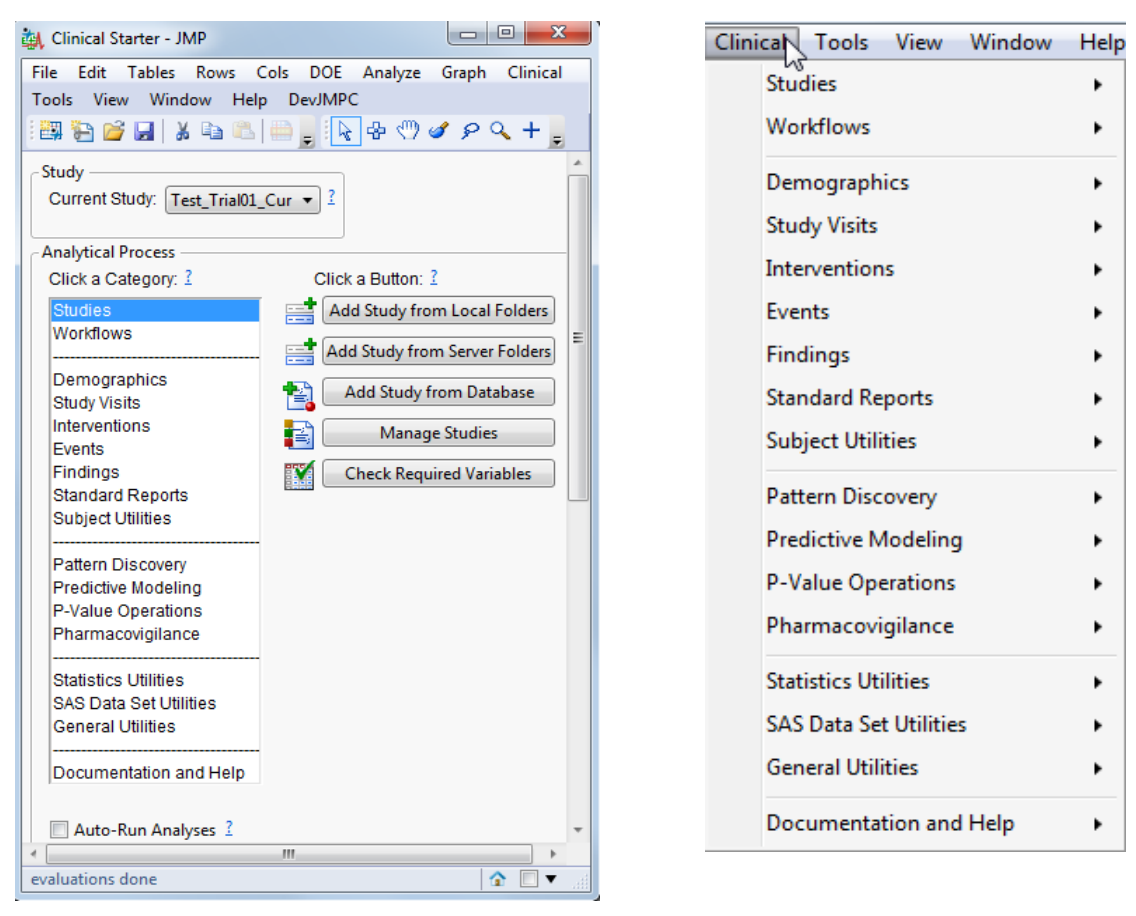

**Abbildung 1:** JMP® Clinical Starter und JMP® Clinical als Menüeintrag

Unter "Studies" kann man entsprechende Studien verwalten, neue Studien registrieren und die Daten darauf überprüfen, ob alle Variablen, die von JMP® Clinical für die Analysen notwendig sind, vorhanden und konsistent sind. Neue Studien müssen erst in JMP® Clinical registriert werden, bevor man eine Auswertung dazu durchführen kann.

Unter "Workflows" kann man verschiedene analytische Prozesse auswählen und gesammelt ausführen, was in Kapitel 2.1 näher beschrieben wird.

Die einzelnen analytischen Prozesse untersuchen den Zusammenhang zwischen den jeweiligen Domänendaten und lassen sich mit den Begriffen "Safety Analysen" und "Mustererkennung" (Data Mining) beschreiben. Darunter versteht man unter anderem die Analyse der Studiendaten, um Aussagen über die Sicherheit eines Medikaments oder einer Behandlung treffen zu können mit Hilfe von Labordaten, Vitalfunktionen der Patienten, unerwünschten Ereignissen/ Nebenwirkungen etc.

### **2.1 Basic Safety Workflow**

Der Basic Safety Workflow ist ein vordefinierter Analyseablauf, der einen initialen Überblick über die Daten liefert. Man kann verschiedene analytische Prozesse an- und ausschalten und eine sukzessive Ausführung verschiedener Prozesse durchführen. Die Einstellungen sind speicherbar und lassen sich somit einfach wiederholen und auf andere Studien anwenden.

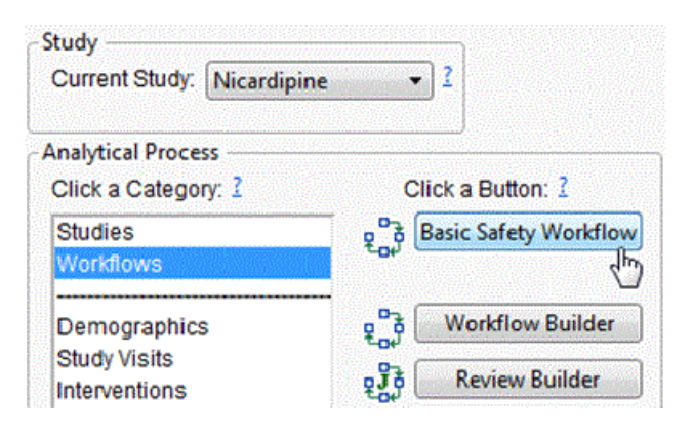

**Abbildung 2:** Basic Safety Workflow

Wählt man unter Workflows den Button Basic Safety Workflow aus, so öffnet sich ein neues Fenster in JMP®, der JMP® Clinical Dialog, unter dem man verschiedene Einstellungen vornehmen kann.

Bei dem Basic Safety Workflow werden Variablen aus den im CDISC-Format vorliegenden Daten benötigt und verwendet. Welche Variablen das sind, kann man sich unter "Process Description" anzeigen lassen. Zu jedem analytischen Prozess gibt es in dem JMP® Clinical Dialog entsprechend so einen Link zu der Hilfe bzw. Beschreibung des Prozesses.

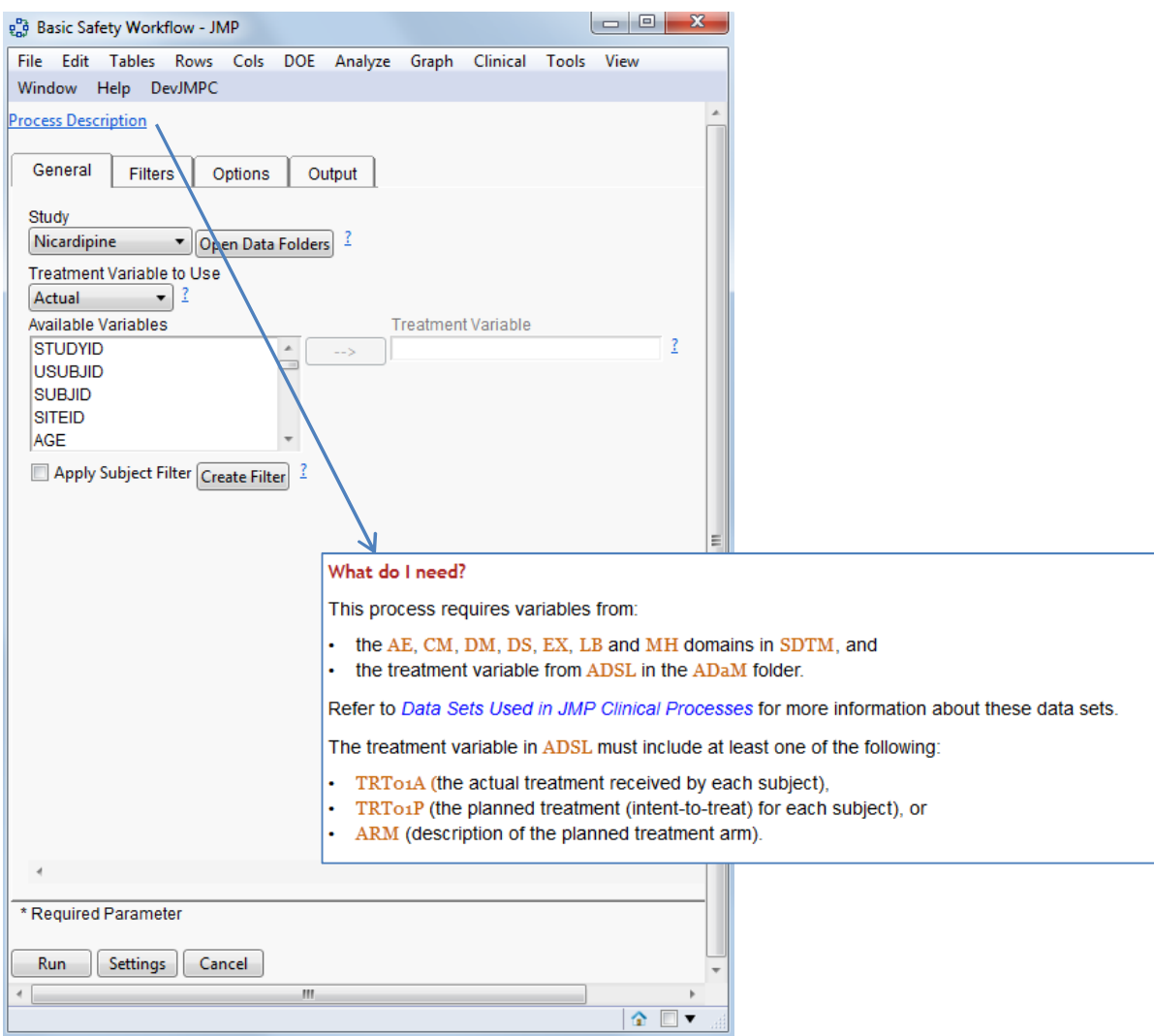

**Abbildung 3:** Basic Safetey Workflow - General

Unter dem Reiter "Options" im Basic Safety Workflow kann man die entsprechenden Analytischen Prozesse auswählen, die nach dem Drücken des Run-Buttons ausgeführt werden sollen (Abbildung 4).

Als Ergebnis des Basic Safety Workflow wird ein JMP® Journal (Abbildung 5) erzeugt, bei dem es für jeden ausgeführten analytischen Prozess einen Button gibt, so dass der Anwender sich einfach durch die einzelnen Analyse-Ergebnisse navigieren kann. Die Einzelergebnisse der ausgeführten analytischen Prozesse werden angezeigt, indem man den entsprechenden Button im JMP® Journal auswählt.

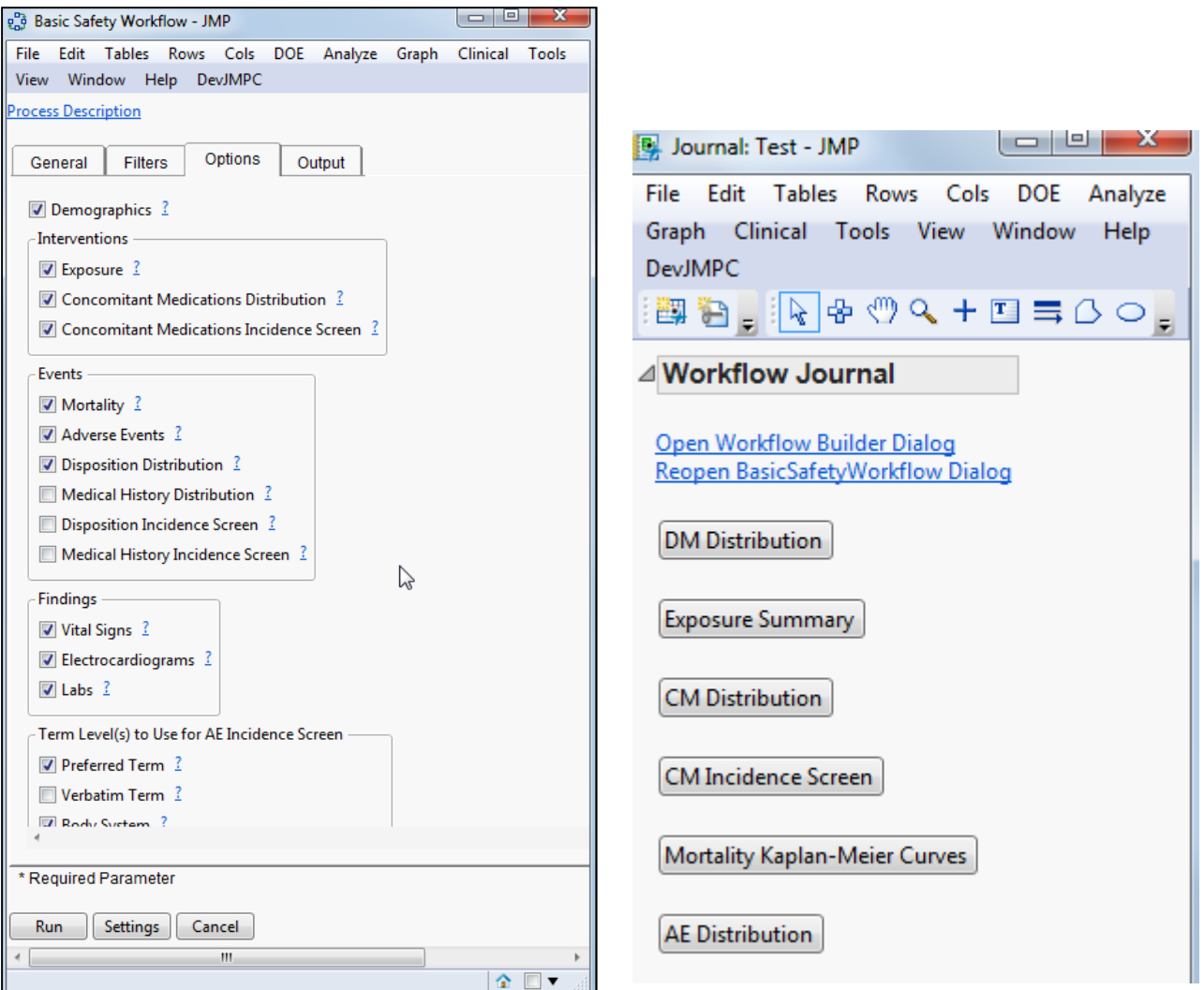

**Abbildung 4:** Basic Safety Workflow - **Options** 

**Abbildung 5:** Ergebnis des Basic Safety Workflows

Wählt man nun zum Beispiel den Button "DM Distribution", dann öffnet sich ein Fenster mit explorativen Grafiken (Abbildung 6) zu den einzelnen Variablen aus der DM Domain (DM = Demographics, CDISC).

Die einzelnen Features der Ergebnisfenster werden anhand des Beispiels "AE Distribution" erklärt (Abbildung 7).

Die Ergebnisse werden thematisch in verschiedenen Tabs gruppiert, die man über den Tab Viewer entsprechend auswählen kann. Man hat die Möglichkeit die Daten zu filtern und in gewohnter JMP® Manier werden die Ergebnisse und Grafiken direkt dynamisch und interaktiv für die entsprechend gefilterten Daten aktualisiert und angezeigt. Je nach Analytischem Prozess gibt es verschiedene Action Buttons, zu denen die "Subject Specific" Buttons gehören, mit denen man sich zum Beispiel ein Patienten Profil anzeigen lassen kann, wenn man vorher eine bestimmte Patientengruppe ausgewählt, d.h. in der Grafik oder Tabelle markiert hat.

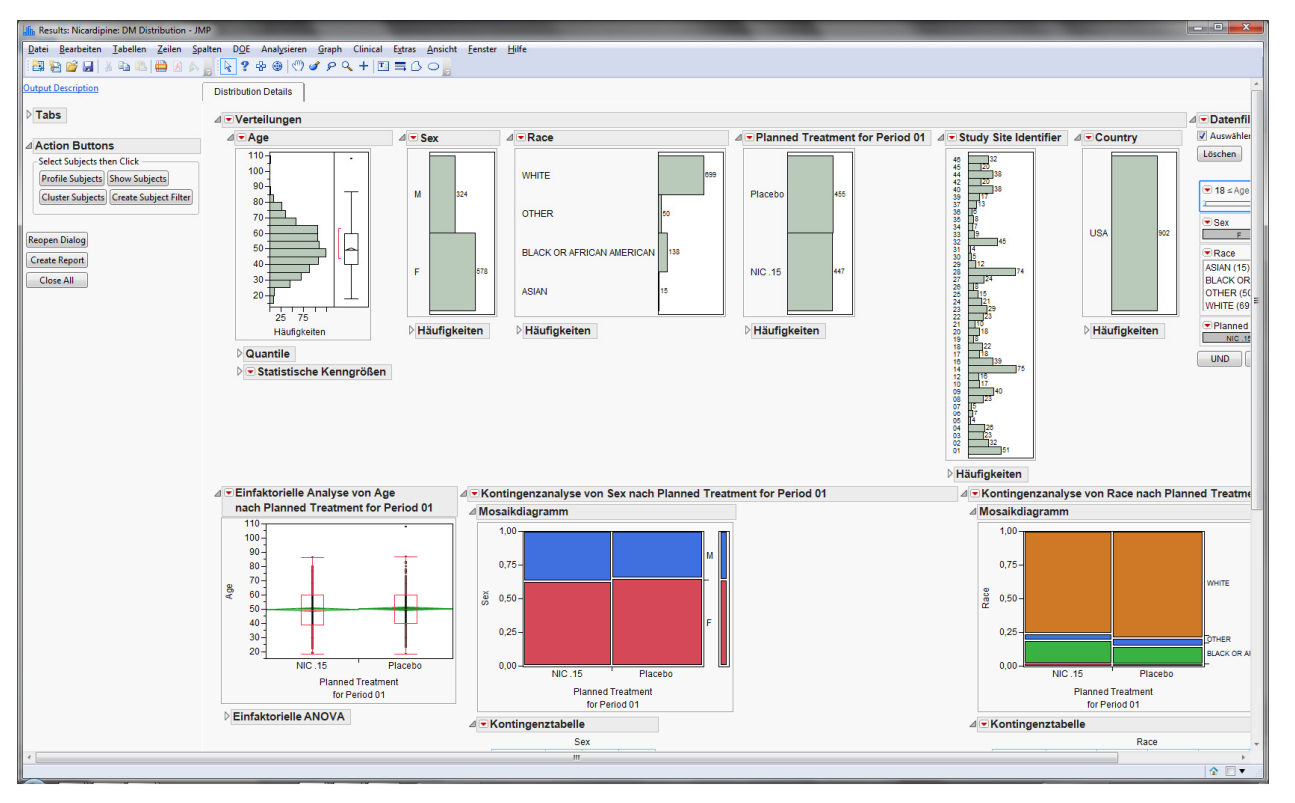

**Abbildung 6:** JMP® Clinical Ergebnisfenster DM Distribution

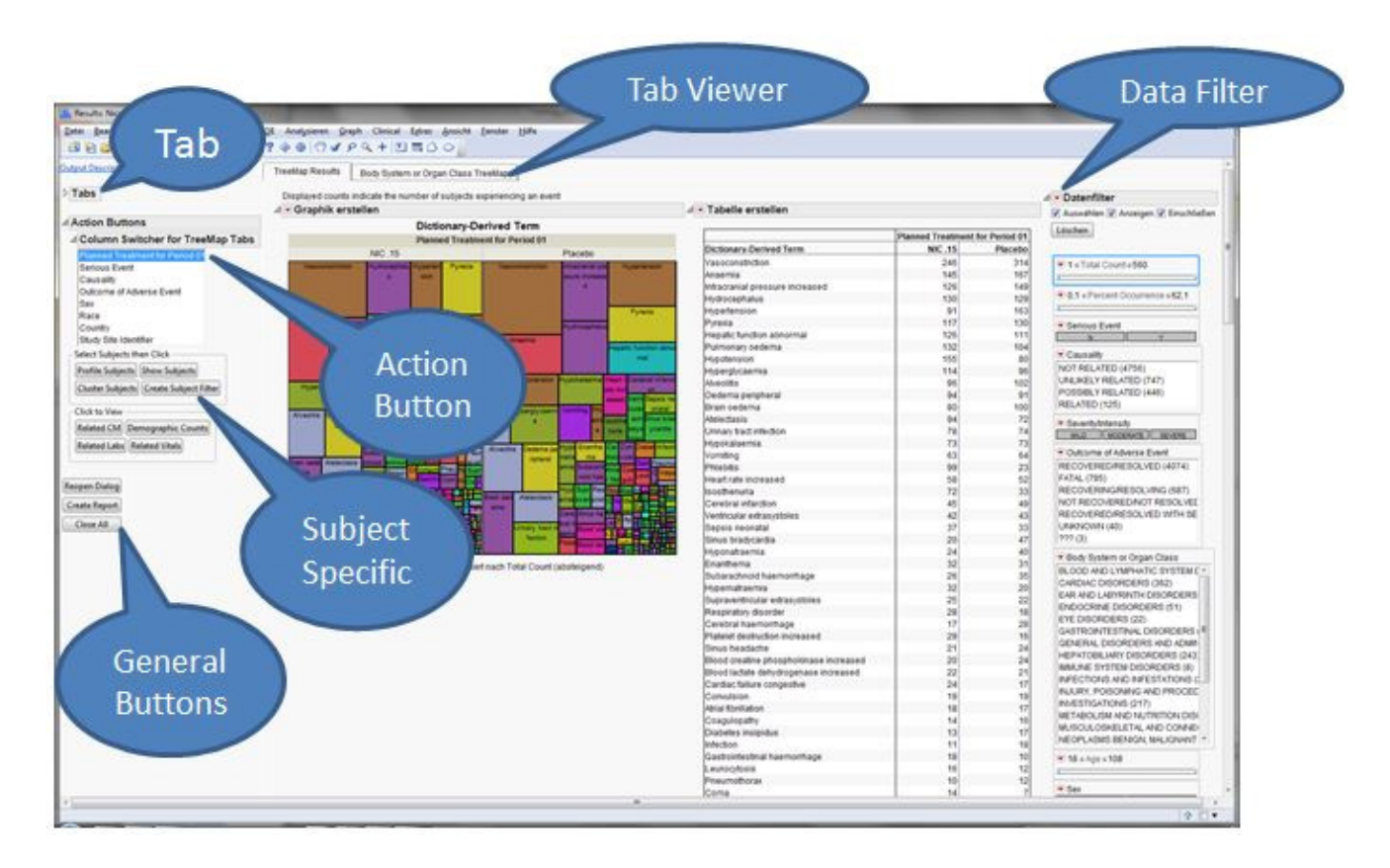

**Abbildung 7:** JMP® Clinical Ergebnisfenster AE Distribution

### **2.2 Patient Profiler**

Der Patient Profiler ist ein analytischer Prozess, der für einen oder mehrere ausgewählten Patienten über mehrere Domänen hinweg einen vereinheitlichten Graphen erzeugt. Die Beobachtungen, wie zum Beispiel pH-Wert, Blutdruck und weitere, sind dabei auf der Y-Achse aufgetragen, die Zeitvariable auf der X-Achse.

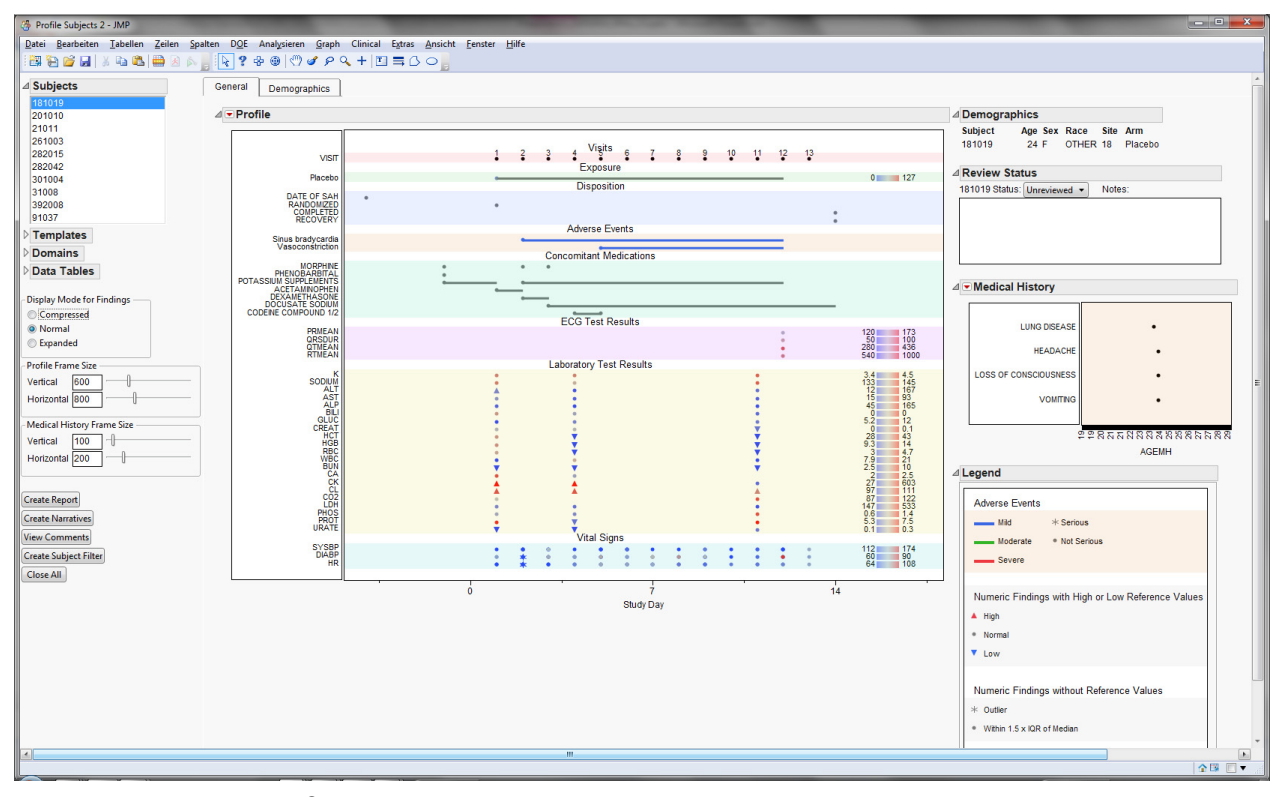

#### **Abbildung 8:** JMP® Clinical - Patient Profiler

Zu jedem Patienten kann zusätzlich aus dem obigen Patientenprofil ein Bericht z.B. als Word- oder PDF-Dokument erzeugt und angezeigt werden ("Create Report"-Button), sowie die Patientenhistorie ("Create Narratives"-Button).

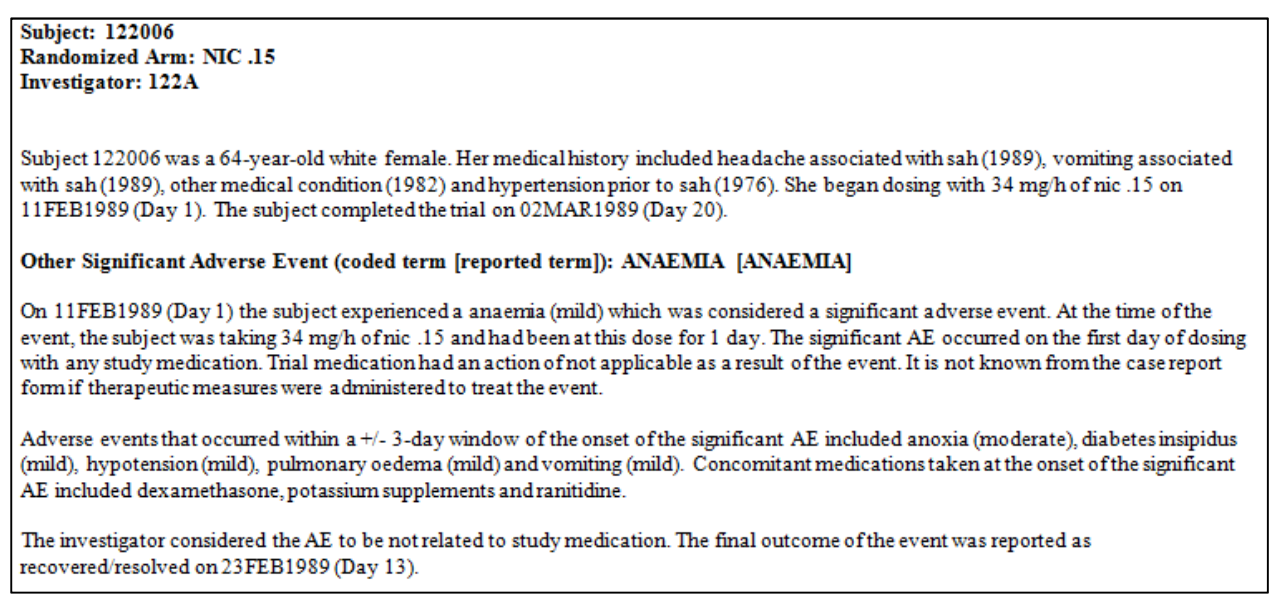

### **Abbildung 9:** JMP® Clinical Subject Narrative

# **2.3 Maßgeschneiderter JMP® Clinical Starter für Grünenthal**

Wie man JMP® Clinical in eine bestehende Software- und Systemlandschaft integrieren kann wird in den folgenden Kapiteln beschrieben. Folgende Grafik zeigt wie man das Produkt an die Kundenwünsche anpassen kann. Für Grünenthal wurde der JMP® Clinical Starter überarbeitet, so dass man mehr Informationen zur Studie angezeigt bekommt und dem Anwender nur diejenigen analytischen Prozesse angezeigt, die dort zum Einsatz kommen und gebraucht werden.

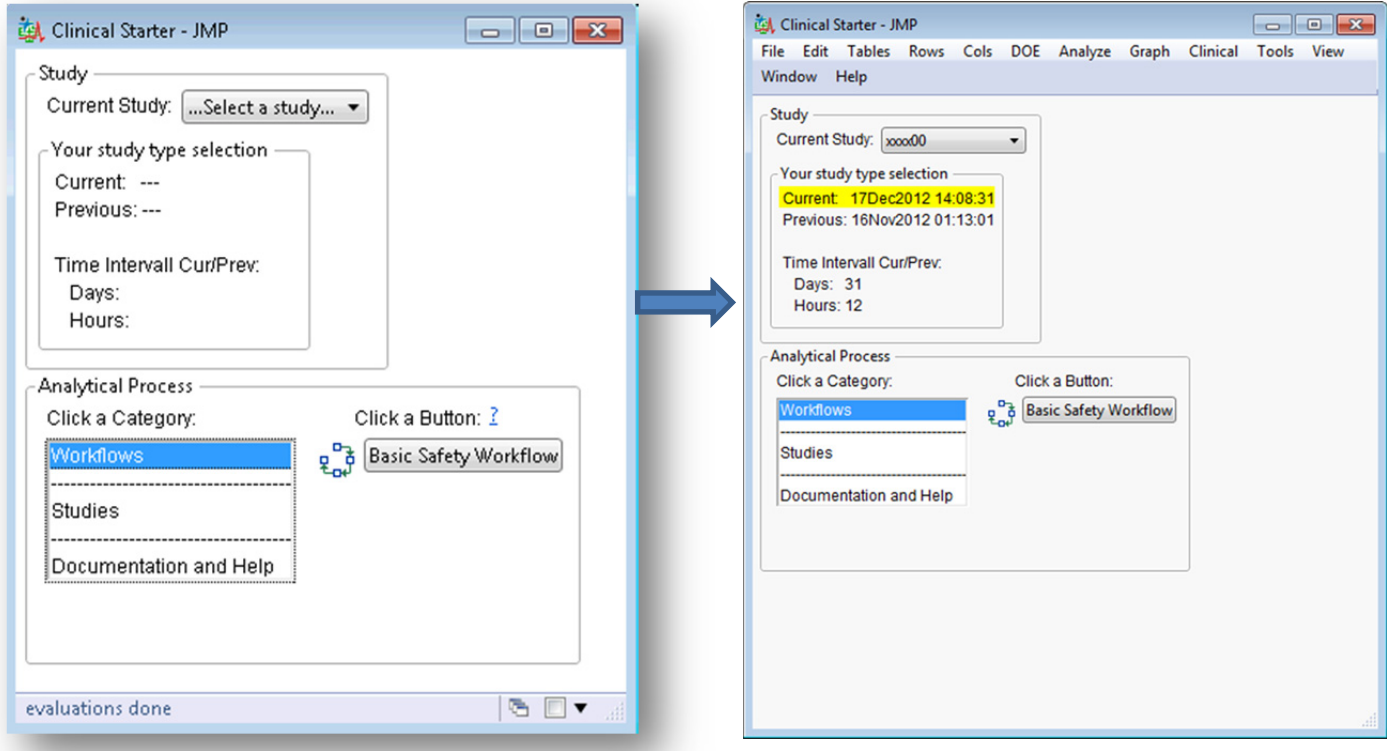

**Abbildung 10:** JMP® Clinical Starter, maßgeschneidert für Grünenthal

## **3 JMP® Clinical bei Grünenthal**

Grünenthal setzt JMP® Clinical als exploratives Analysewerkzeug von klinischen Studien ein. Die Benutzer bekommen dadurch die Möglichkeit Studiendaten, welche im SDTM Format in JMP® Clinical eingelesen werden, tiefgreifend zu analysieren.

### **3.1 Systemübersicht**

JMP® Clinical wird in einer Citrix® XenApp Umgebung betrieben, um es einem größeren Benutzerkreis zur Verfügung stellen zu können. Das System unterteilt sich in eine Entwicklungs- und in eine Produktivumgebung. Die Entwicklungsumgebung dient zum Testen von Änderungen, Erweiterungen und neuen Versionen von JMP® Clinical. Als Datenquelle dient das Clinical Data Warehouse System, welches derzeit bei Grünenthal mit dem SAS Produkt "SAS Drug Development" in der Version 3.5 betrieben wird.

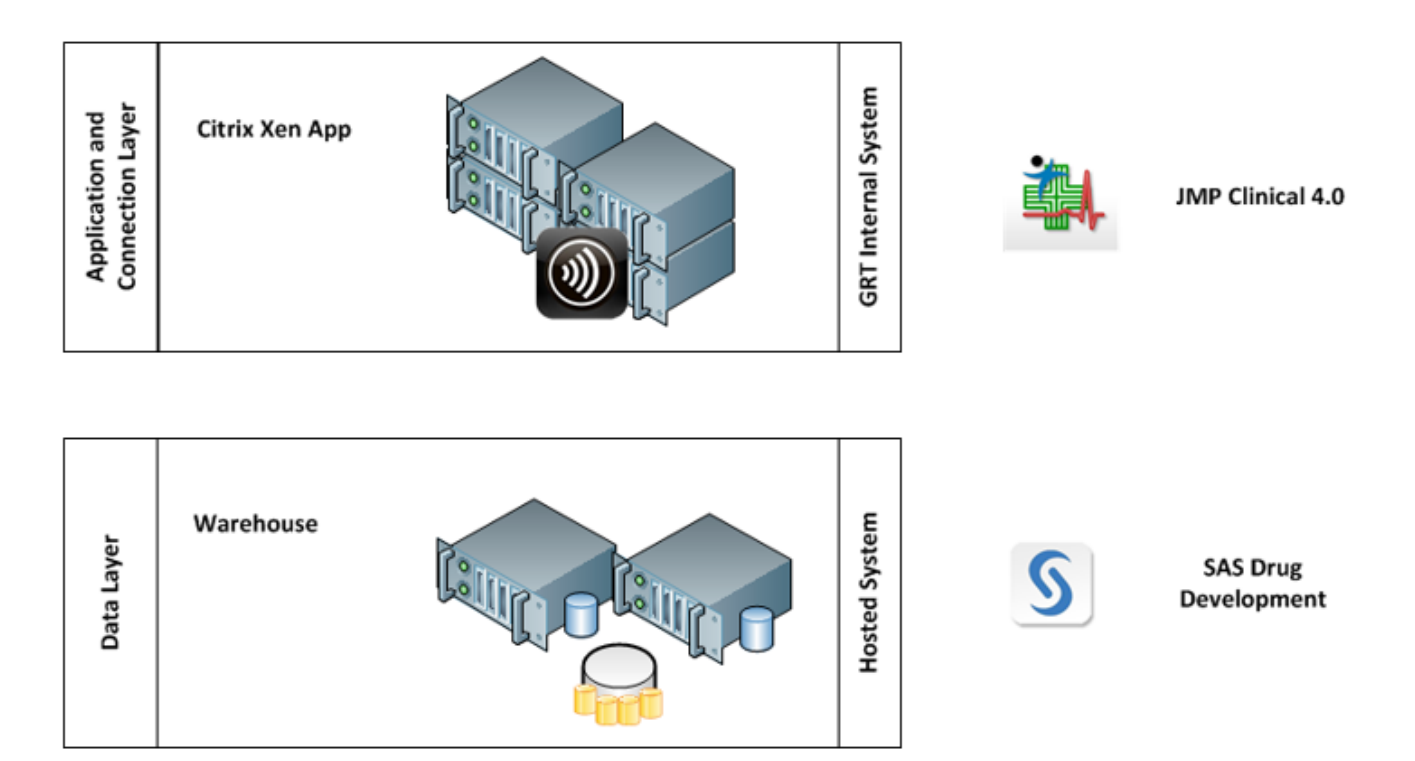

**Abbildung 11:** Systemübersicht, JMP® Clinical / SAS Drug Development

### **3.2 Datenintegration**

Innerhalb des Clinical Data Warehouse Systems wurde für JMP® Clinical ein eigener Data-Mart erstellt. Dieser beinhaltet pro Studie einen Unterordner, welcher wiederum für die benötigten Studiendaten ('/<Studien Nr.>/current' und '/<Studien Nr.>/previous') über zwei Unterordner verfügt. Die beiden Unterordner werden benötigt, um den Benutzern während einer laufenden Studie die Möglichkeit zu geben zwei Lieferungen von Studiendaten miteinander vergleichen zu können. In 'current' werden die aktuellen Studiendaten abgelegt und in 'previous' die Studiendaten der vorherigen Lieferung.

Damit JMP® Clinical die Studiendaten aus dem Clinical Data Warehouse System selektieren kann wird eine Steuerdatei (Metadatentabelle) benötigt. Diese Steuerdatei wird automatisch durch den gleichen SAS Drug Development Prozess erweitert, welcher auch die Studiendaten in die beiden Unterordner verteilt. Somit wird die Steuerdatei aktualisiert, sobald eine neue Studie ins Clinical Data Warehouse System hinzugefügt wird, oder die Studiendaten einer existierenden Studie aktualisiert werden.

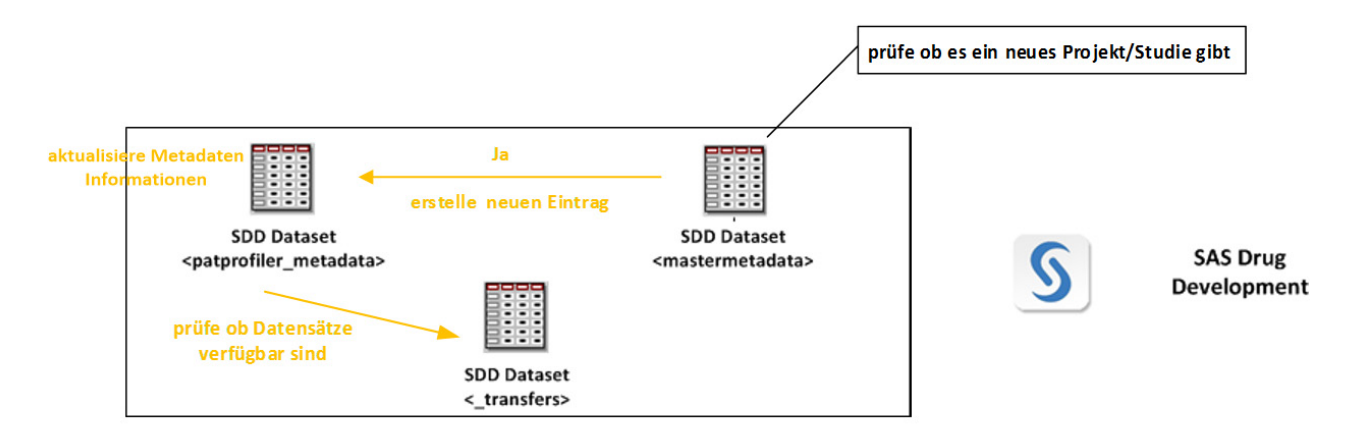

**Abbildung 12:** SAS Drug Development Prozess, Anlegen einer neuen Studie

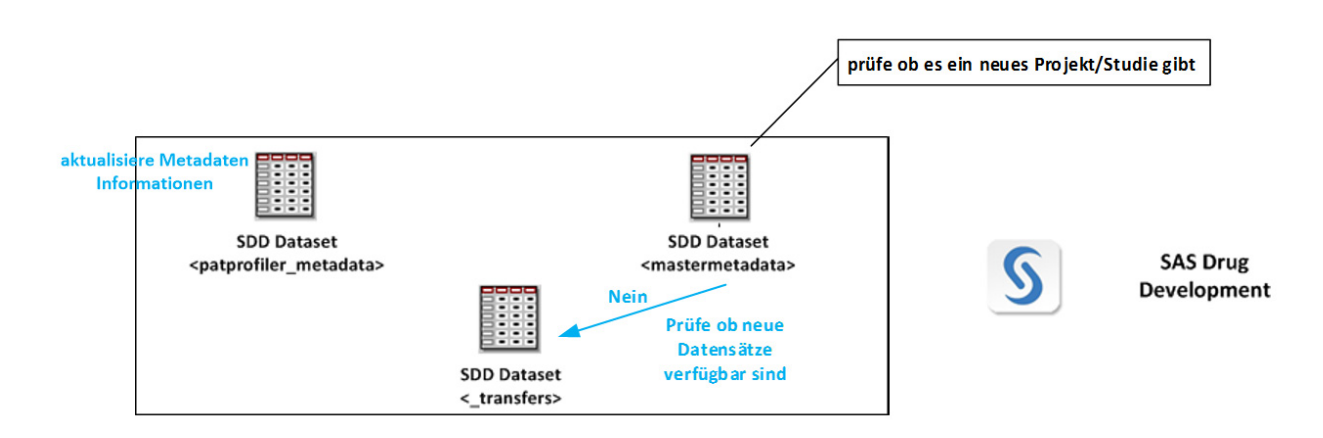

**Abbildung 12:** SAS Drug Development Prozess, aktualisieren von Studien Daten bei einer existierenden Studie

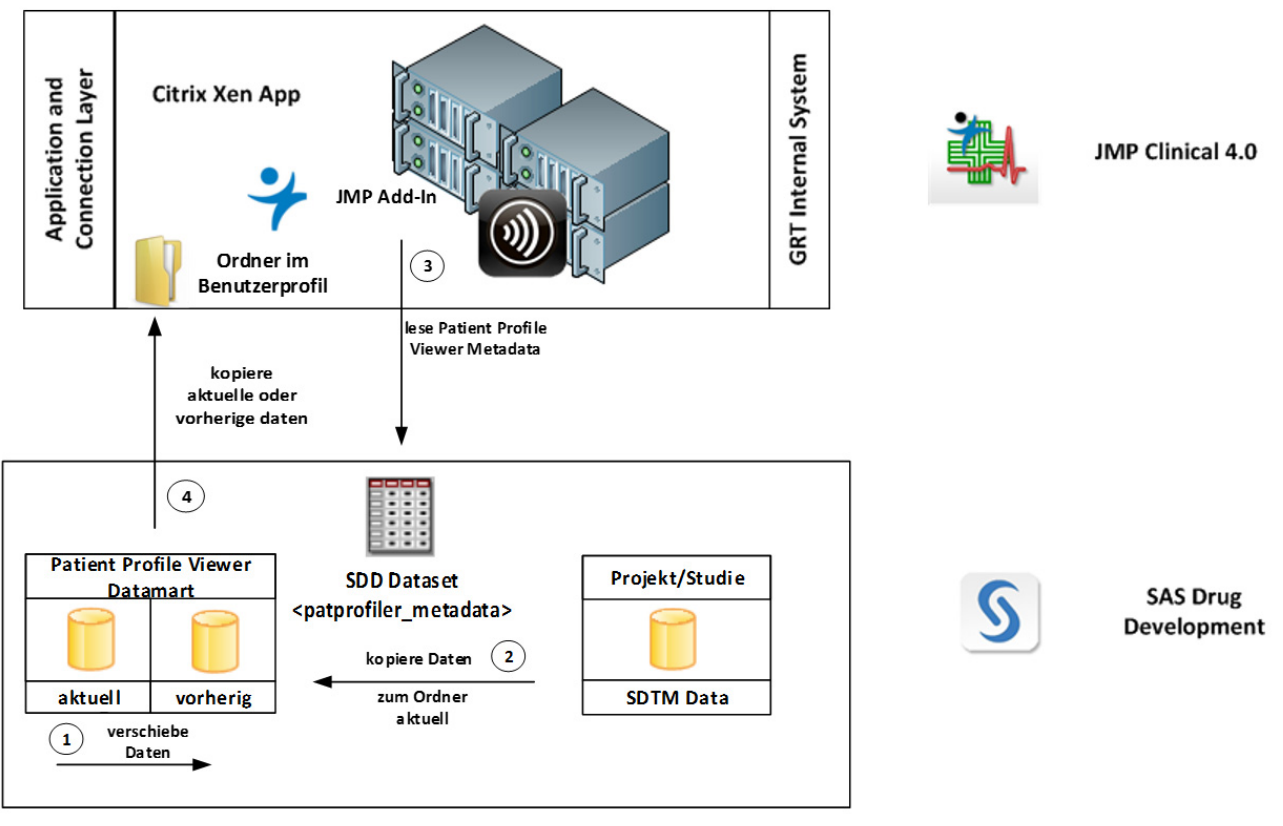

## **3.2.1 Der Datenintegrationsprozess im Detail**

**Abbildung 13:** Datenintegrationsprozess Übersicht

Bei neuen Studiendaten einer bereits vorhandenen Studie werden zuerst die Studiendaten innerhalb des Data-Marts vom 'current'-Unterordner in den 'previous'-Unterordner verschoben (siehe "Punkt 1 in der Abbildung 13"). Danach werden nur die für JMP® Clinical benötigten neu erhaltenen Studiendaten (Datensätze: AE, CM, DM, DS, EG, EX, LB, MH, VS, SV) aus dem Daten Repository des Clinical Data Warehouse Systems kopiert und mit folgenden Informationen ergänzt (siehe "Punkt 2 in der Abbildung *13"*):

- Auffüllen der ARM Variable im DM (Demografie) Datensatz mit dem Schlüsselwort "blinded" solange die Daten nicht final sind.
- Verbinde Projekt/Studien Datensätze mit Template Datensätzen (JMP Clinical erforderliche Variablen)

Bei einer komplett neuen Studie werden die Studiendaten vom Daten Repository in beide Unterordner 'current' und 'previous' kopiert. Nach dem Kopieren der Studiendaten wird die Steuerdatei "patprofiler metadata" entsprechend mit den notwendigen Informationen aktualisiert. Bei einer neuen Studie wird ein komplett neuer Eintrag in der Steuerdatei vorgenommen und bei einer vorhandenen Studie wird nur das Transferdatum aktualisiert.

Das eigens dafür entwickelte JMP® Clinical Add-In greift für die Anzeige der auswählbaren Studien über ein SAS LIBNAME WEBDAV Statement auf die Steuerdatei "*pat-* *profiler metadata* " im Clinical Data Warehouse System zu (siehe "Punkt 3 in der Ab*bildung 13 sowie Abbildung 14"*).

Der Benutzer bekommt anschließend im JMP® Clinical Add-In ein Fenster angezeigt, wo die Möglichkeit besteht die aktuellen ('current') oder die vorherigen ('previous') Studiendaten zu selektieren (siehe *"Abbildung 14"*).

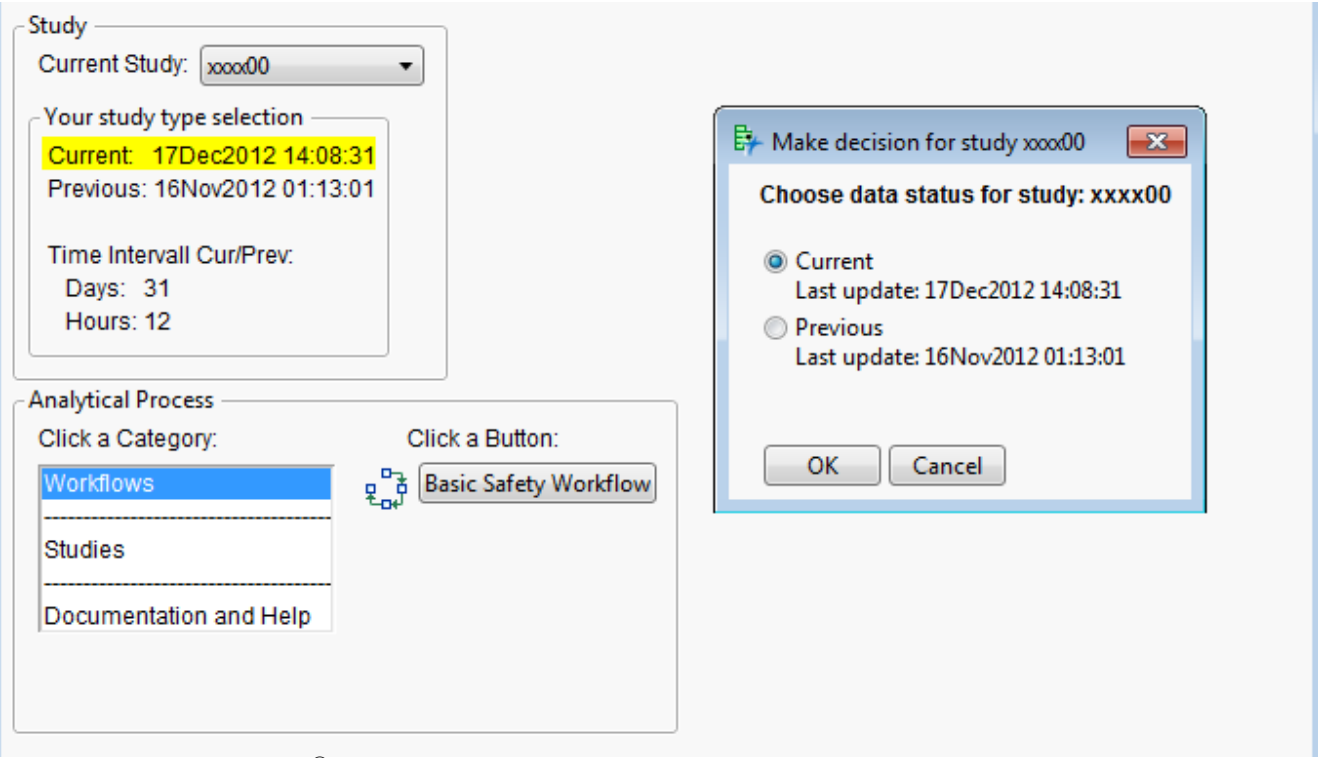

**Abbildung 14:** JMP® Clinical Studien Selektions-Add-In

Nach der Selektion werden die Studiendaten über ein SAS LIBNAME WEBDAV Statement vom Clinical Data Warehouse System in den JMP® Clinical Ordner des lokalen Benutzerprofil temporär kopiert. Das bedeutet beim Schließen von JMP® Clinical werden alle lokal verfügbaren Studiendaten und temporär durch JMP® Clinical erzeugten Daten aus regulatorischen Gründen wieder gelöscht.

### **Literatur**

- [1] Getting Started with JMP Clinical, SAS Institute Inc., Cary, NC, USA, https://www.jmp.com/support/downloads/pdf/getting\_started\_jmpc40.pdf, 2012.
- [2] JMP Clinical Webseite, http://www.jmp.com/de/software/clinical/, 2014
- [3] JMP Clinical Product Brief, SAS Institute Inc., USA https://www.jmp.com/software/clinical/pdf/104419 jmpclinical40.pdf, 2012